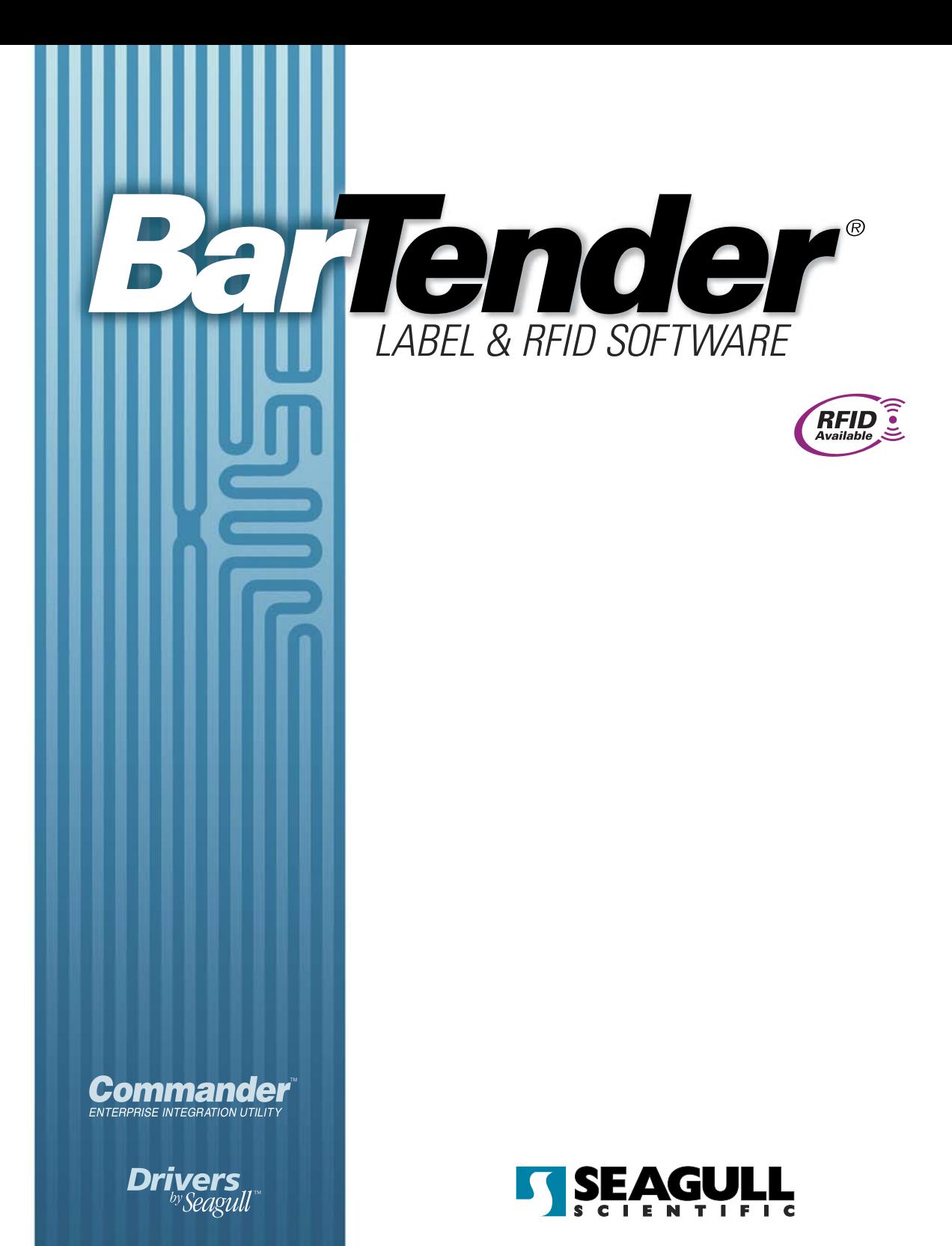

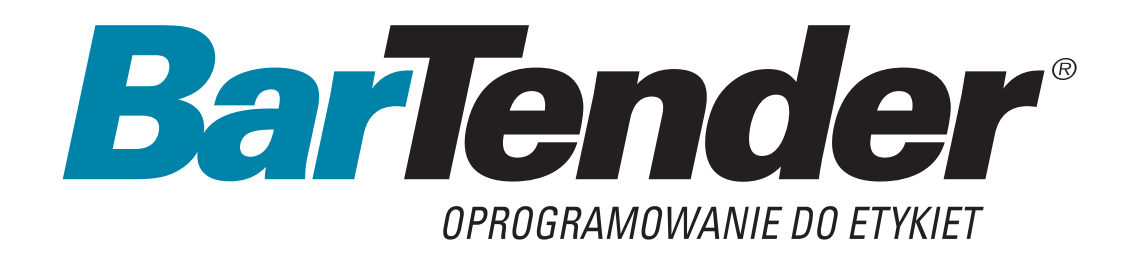

# **Instrukcja obsługi**

Korzystanie z oprogramowania do druku etykiet BarTender, narzędzia integracji programu Commander i sterowników drukarek Seagull

**(Wydanie polskie)**

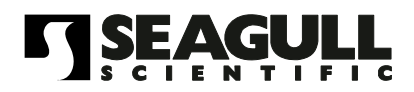

Wersja. 07.07.25.16.12 język polski

© Copyright Seagull Scientific, Inc. 2001-2007. All rights reserved.

Information in this document is subject to change without notice. No part of the publication may be reproduced, transmitted, transcribed, stored in a retrieval system, or translated into any language in any form or by any means without the written permission of Seagull Scientific, Inc. *HASP® is a registered trademark of Aladdin Knowledge Systems, Ltd.* 

 $\_$  , and the set of the set of the set of the set of the set of the set of the set of the set of the set of the set of the set of the set of the set of the set of the set of the set of the set of the set of the set of th

*Windows® is a registered trademark, and SQL Server™ a trademark, of Microsoft Corporation. Microsoft, Windows, Windows Vista, the Windows Vista Start button, and the Windows logos are trademarks, or registered trademarks of Microsoft Corp. in the USA and/or other countries.* 

*Oracle® is a registered trademark of Oracle Corporation. SAP™ is a trademark of SAP Aktiengesellschaft. BarTender® is a registered trademark of Seagull Scientific, Inc.* 

All other registered names and trademarks referred to in this manual are the property of their respective companies.

# **Spis treści**

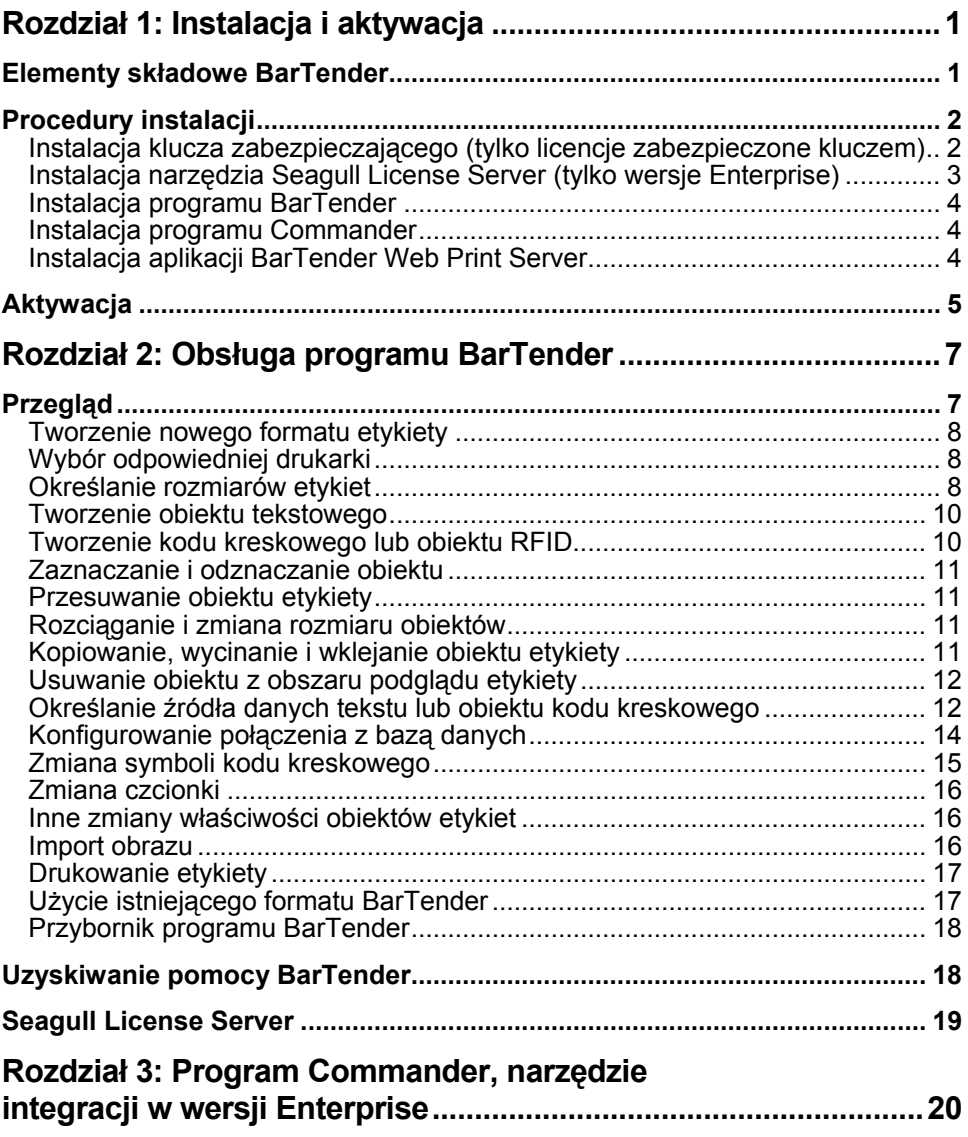

 $\mathcal{L} = \{ \mathcal{L} \mathcal{L} \$ 

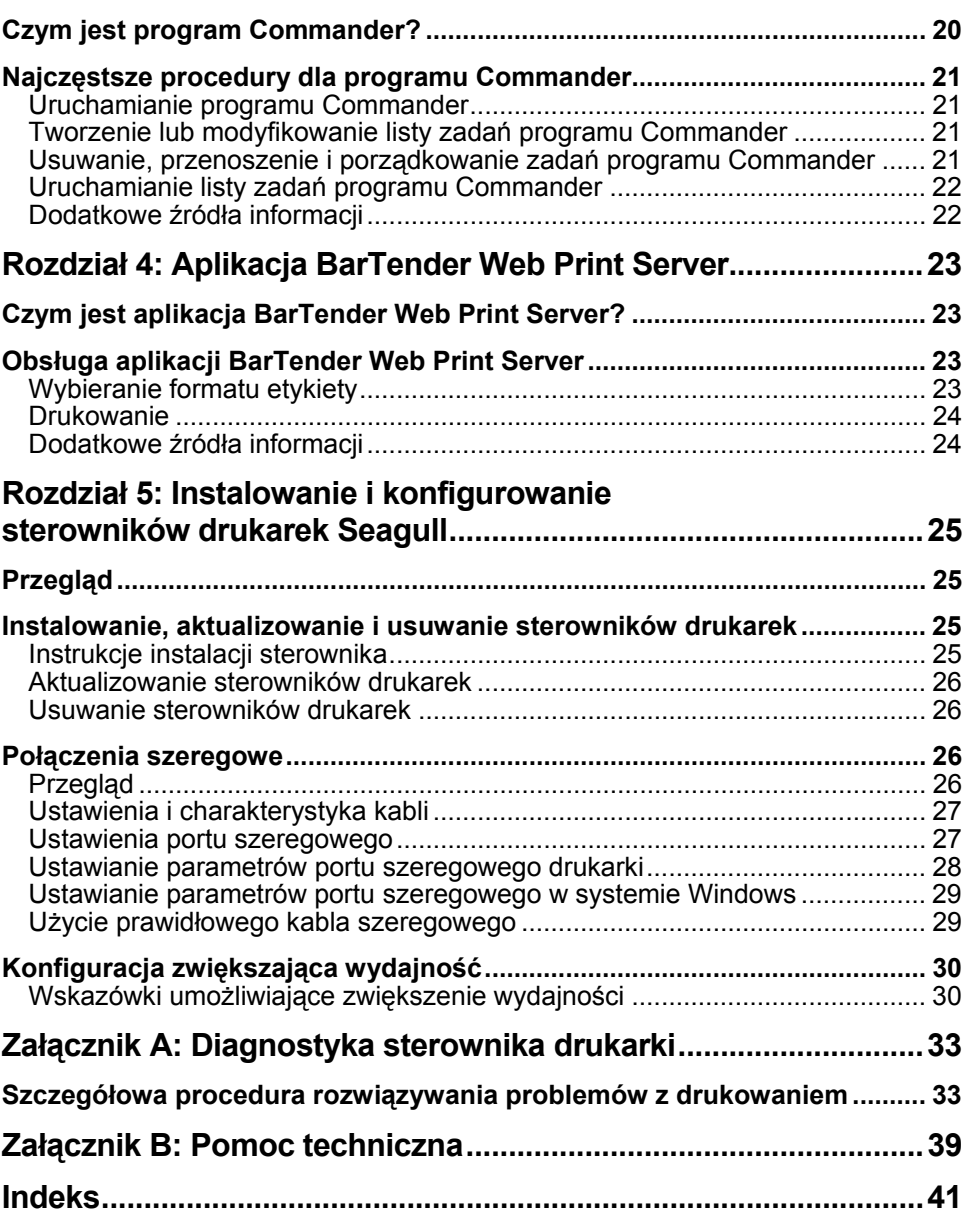

 $\_$  , and the set of the set of the set of the set of the set of the set of the set of the set of the set of the set of the set of the set of the set of the set of the set of the set of the set of the set of the set of th

# <span id="page-5-0"></span>**Rozdział 1: Instalacja i aktywacja**

# **Elementy składowe BarTender**

Wymagana może być instalacja następujących elementów składowych.

- ♦ **BarTender:** Wydajny program do projektowania i drukowania etykiet z kodami kreskowymi oraz innych etykiet umożliwiających odczyt danych z wielu źródeł. Pozwala on również na kodowanie tagów RFID (tylko w wersji RFID Enterprise).
- ♦ **Commander (tylko wersje Enterprise):** Program automatycznie wykonujący zadania zdefiniowane przez użytkownika po zainicjowaniu procedury wyzwalającej. Patrz *Najczę[stsze procedury dla programu](#page-25-1) [Commander](#page-25-1)* poniżej.
- ♦ **Seagull License Server (tylko wersje Enterprise):** Narzędzie programistyczne do monitorowania i egzekwowania licencji drukarek. Patrz *[Seagull License Server](#page-23-1)* poniżej.
- ♦ **BarTender Web Print Server (tylko wersja Enterprise Print Server):**  Aplikacja internetowa umożliwiająca drukowanie etykiet z przeglądarek internetowych. Patrz *[Aktywacja](#page-9-1)* poniżej.
- ♦ **Klucz zabezpieczający BarTender** (tylko licencje zabezpieczone kluczem) Sprzętowy klucz zabezpieczający wkładany do portu równoległego lub portu USB.
- ♦ **Sterowniki drukarek Seagull dla popularnych drukarek etykiet i tagów RFID o dużej szybkości:** Patrz *[Rozdzia](#page-29-1)ł 5* poniżej.

Oprócz instalacji składników konieczna będzie także aktywacja oprogramowania. (Patrz *[Aktywacja](#page-9-1)* poniżej).

# **Procedury instalacji**

Elementy składowe programu BarTender muszą być instalowane w poniższej kolejności. Wymagane elementy składowe zależą od systemu operacyjnego i wersji programu BarTender. Płyta CD-ROM z programem BarTender powoduje automatyczne wyświetlenie ekranu głównego umożliwiającego zainstalowanie wszystkich elementów składowych.

<span id="page-6-0"></span> $\_$  , and the set of the set of the set of the set of the set of the set of the set of the set of the set of the set of the set of the set of the set of the set of the set of the set of the set of the set of the set of th

# **Instalacja klucza zabezpieczającego (tylko licencje zabezpieczone kluczem)**

Jeżeli zakupiona wersja programu BarTender została dostarczona z kluczem zabezpieczającym HASP®, klucz należy zainstalować w porcie równoległym lub porcie USBkomputera. (W przypadku wersji Enterprise klucz należy instalować w komputerze, na którym zainstalowano narzędzie Seagull License Server. Patrz *Instalacja narzę[dzia Seagull License Server](#page-7-1)* poniżej.) W razie braku klucza zabezpieczającego program BarTender pracuje tylko w trybie demonstracyjnym: podczas drukowania etykiet jedna litera lub cyfra z każdego pola tekstowego i kodu kreskowego będzie losowo zmieniana.

### **Instalacja sterownika klucza zabezpieczeń HASP4**

- 1. Włóż płytę CD-ROM z programem BarTender do napędu CD. Automatycznie pojawi się ekran główny.
- 2. Kliknij pozycję **BarTender Label Printing Software** na ekranie głównym. Następnie kliknij pozycję **Sterownik klucza zabezpieczeń HASP4** i postępuj zgodnie z instrukcjami podawanymi przez program instalacyjny.
- 3. Wykonaj dalsze czynności zgodnie z odpowiednimi instrukcjami zamieszczonymi poniżej, w zależności od rodzaju klucza:

### **Instalacja klucza w porcie równoległym**

1. Włóż klucz do portu równoległego komputera, najlepiej LPT1.

2. W razie potrzeby włóż klucze zabezpieczające innych systemów w złącze klucza Seagull Scientific.

<span id="page-7-0"></span> $\mathcal{L} = \{ \mathcal{L} \mathcal{L} \$ 

3. W razie potrzeby podłącz przewód bezpośrednio do klucza.

### **Instalacja klucza w porcie USB**

Włóż klucz do wolnego portu USB.

# <span id="page-7-1"></span>**Instalacja narzędzia Seagull License Server (tylko wersje Enterprise)**

Jeżeli posiadasz jedną z wersji Enterprise programu BarTender, zainstaluj narzędzie Seagull License Server przed zainstalowaniem programu BarTender. Ta aplikacja działa samodzielnie i w sposób niewidoczny na dowolnym komputerze w sieci. Można zainstalować ją na komputerze, na którym uruchamiany będzie również program BarTender. Współpraca narzędzia Seagull License Server z programem BarTender jest niewidoczna dla użytkowników programu BarTender.

- 1. Wybierz komputer w sieci jako hosta narzędzia Seagull License Server. Może to być dowolny komputer, pod warunkiem jego dostępności w sieci ze wszystkich stacji roboczych, na których uruchamiany jest program BarTender. W celu uruchamiania programu BarTender na terminalach oddzielonych routerem od serwera licencji, prosimy o kontakt z działem pomocy technicznej Seagull Scientific. (Patrz *Załą[cznik B: Pomoc techniczna](#page-43-1)*).
- 2. Jeżeli ekran główny nie jest jeszcze wyświetlany, włóż płytę CD-ROM BarTender do napędu CD. Automatycznie pojawi się ekran główny.
- 3. Kliknij pozycję **BarTender Label Printing Software** na ekranie głównym. Następnie kliknij pozycję **Seagull License Server**.
- 4. Pod koniec instalacji jest możliwość uruchomienia **Kreatora aktywacji**. Jeśli go uruchomisz, wykonaj instrukcje wyświetlane na ekranie. (Patrz *[Aktywacja](#page-9-1)*).

W celu uzyskania szczegółowej pomocy dotyczącej narzędzia Seagull License Server oraz jego współpracy z programem BarTender:

1. W menu narzędzia Seagull License Server kliknij pozycję **Pomoc** i wybierz opcję **Pomoc Seagull License Server**.

<span id="page-8-0"></span> $\_$  , and the set of the set of the set of the set of the set of the set of the set of the set of the set of the set of the set of the set of the set of the set of the set of the set of the set of the set of the set of th

2. W menu programu BarTender kliknij pozycję **Narzędzia** i wybierz pozycję **Opcje ogólne**. Otwórz zakładkę **Zarządzanie licencją** i kliknij przycisk **Pomoc**.

# **Instalacja programu BarTender**

Wykonaj poniższe działania na każdym komputerze, na którym planujesz uruchamiać program BarTender.

- 1. Jeżeli ekran główny nie jest jeszcze wyświetlany, włóż płytę CD-ROM BarTender do napędu CD. Automatycznie pojawi się ekran główny.
- 2. Kliknij pozycję **BarTender Label Printing Software** na ekranie głównym. Następnie kliknij pozycję **BarTender** i postępuj zgodnie z instrukcjami podawanymi przez program instalacyjny.

# **Instalacja programu Commander**

W przypadku wersji Enterprise program Commander jest instalowany automatycznie z programem BarTender. Nie są wymagane żadne inne czynności instalacyjne.

# **Instalacja aplikacji BarTender Web Print Server**

Aplikacja ta jest dostępna tylko w wersji Enterprise Print Server. Aby zainstalować tę aplikację:

- 1. Jeżeli początkowe okno dialogowe programu instalacyjnego nie jest jeszcze wyświetlane, włóż płytę CD-ROM BarTender do napędu CD. Automatycznie pojawi się początkowe okno dialogowe.
- 2. Kliknij pozycję **BarTender Label Printing Software**.
- 3. Kliknij pozycję **BarTender Web Print Server** i postępuj według instrukcji.

# <span id="page-9-1"></span>**Aktywacja**

Podczas instalacji możliwa będzie aktywacja oprogramowania. Aktywacja to szybki, łatwy i anonimowy proces, który umożliwia odblokowanie oprogramowania w celu korzystania bez ograniczeń i pomaga w zwalczaniu handlu pirackim oprogramowaniem. Jeśli zdecydujesz się na aktywację, uruchomiony zostanie **Kreator aktywacji**. Kliknij przycisk **Pomoc** w oknie kreatora, aby uzyskać dodatkowe informacje na temat aktywacji i piractwa.

<span id="page-9-0"></span> $\mathcal{L} = \{ \mathcal{L} \mathcal{L} \$ 

# <span id="page-11-0"></span>**Rozdział 2: Obsługa programu BarTender**

# **Przegląd**

Niniejszy rozdział opisuje proces projektowania etykiet, modyfikowania ich formatów oraz określania danych przeznaczonych do wydrukowania. Rozpocznij od uruchomienia programu BarTender. Wyświetlona zostanie pusta etykieta, a kursor myszy przejdzie w tryb wskazywania (kształt strzałki).

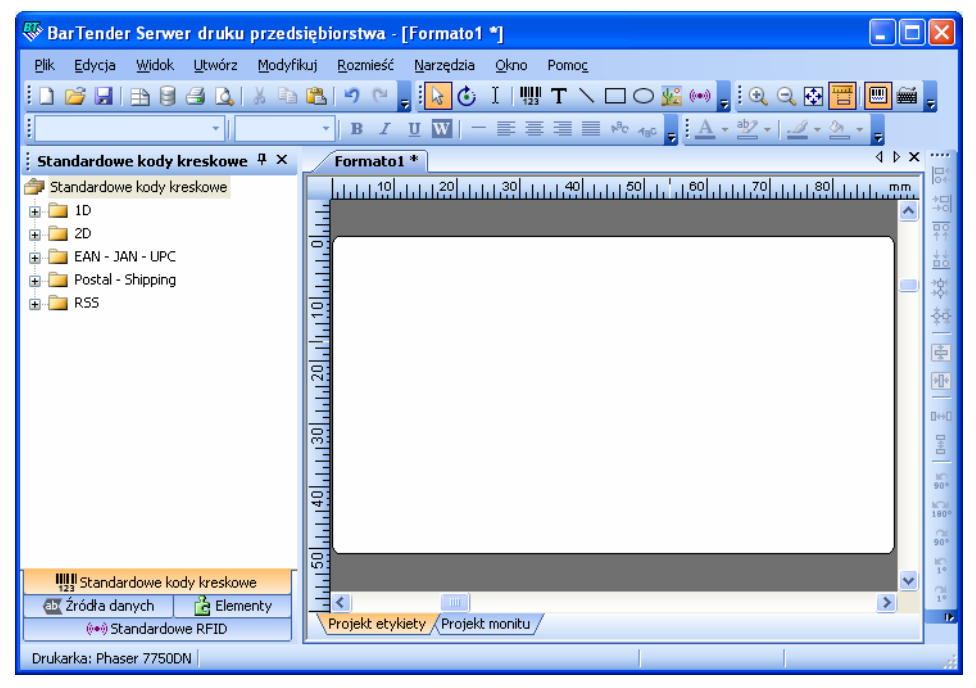

# **Tworzenie nowego formatu etykiety**

### **Aby utworzyć nowy format etykiety:**

1. W menu **Plik** wybierz pozycję **Nowy**. Zostanie otwarty **Kreator nowego formatu**.

<span id="page-12-0"></span> $\_$  , and the set of the set of the set of the set of the set of the set of the set of the set of the set of the set of the set of the set of the set of the set of the set of the set of the set of the set of the set of th

2. **Kreator nowego formatu etykiet** przeprowadzi użytkownika przez czynności wymagane do uruchomienia projektu formatu.

Jeśli nie chcesz skorzystać z kreatora, wykonaj instrukcje znajdujące się w dwóch kolejnych sekcjach.

# **Wybór odpowiedniej drukarki**

Pierwszym działaniem podczas projektowania jakiegokolwiek formatu etykiety jest wybór drukarki najczęściej wykorzystywanej do drukowania etykiet wykonanych zgodnie z tym formatem. Dzięki temu rzadziej występują sytuacje, w których etykiety zawierają czcionki wolno drukowane przez drukarkę, a wielkość formatu etykiety przekracza zasobność pamięci drukarki.

- 1. Kliknij przycisk drukarki na pasku **Standardowym** lub polecenie **Drukuj** w menu **Plik**, aby wyświetlić okno dialogowe **Drukuj**.
- 2. Kliknij strzałkę w dół po prawej stronie opcji **Nazwa**, aby wyświetlić listę zainstalowanych sterowników drukarki.
- 3. Kliknij nazwę drukarki, na której chcesz drukować.

### **Uwaga:**

Je¿eli ¿<sup>1</sup>dana drukarka nie jest wymieniona na liœcie, u¿yj kreatora **Seagull Driver Wizard**, aby zainstalowaæ jej sterownik. Patrz *[Instalowanie i konfigurowanie sterowników drukarek Seagull](#page-29-1)* poniżej.

4. Kliknij polecenie **Zamknij**.

# **Określanie rozmiarów etykiet**

1. Wyświetl okno dialogowe **Ustawienia strony**, klikając przycisk ustawień strony **na pasku Standardowym**, klikając pozycję

**Ustawienia strony** w menu **Plik** lub dwukrotnie klikając pustą część obszaru podglądu etykiety.

 $\mathcal{L} = \{ \mathcal{L} \mathcal{L} \$ 

- 2. Kliknij zakładkę **Materiał,** a następnie wybierz producenta materiału etykiety z listy **Kategoria**. (Jeśli producent materiału etykiety nie znajduje się na liście, przejdź do kroku 4.)
- 3. Wybierz materiał z listy **Nazwa materiału**. (Jeśli materiału nie ma na liście, przejdź do kroku 4. W przeciwnym wypadku kliknij przycisk **OK**.)
- 4. Kliknij zakładkę **Strona** i określ wartości dla ustawień **Rozmiar strony**  oraz **Orientacja** (**Pionowa** lub **Pozioma**).

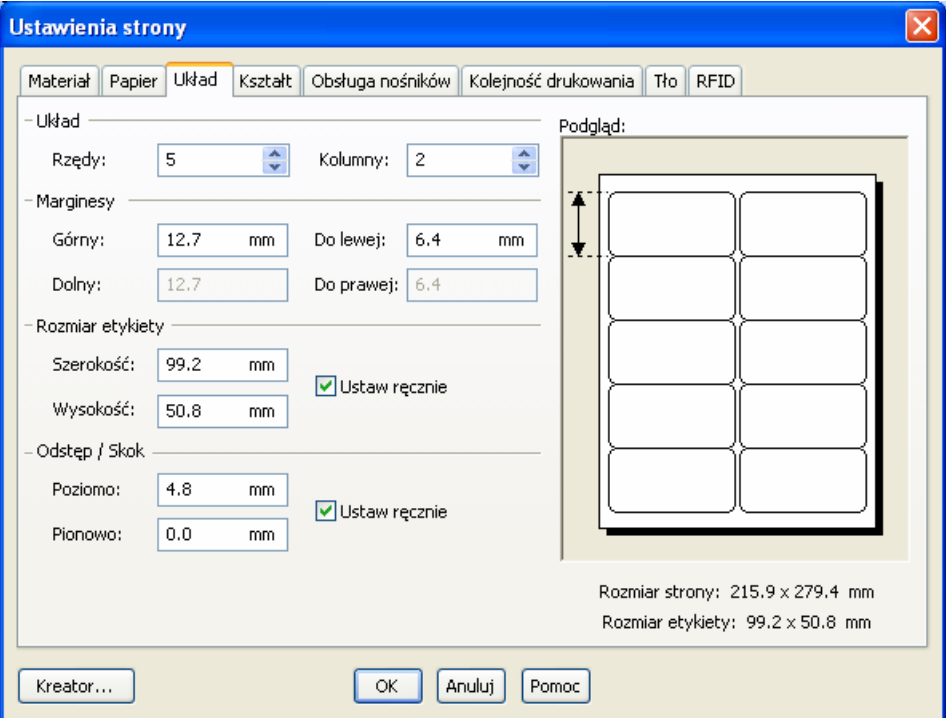

5. Kliknij zakładkę **Układ** i określ marginesy strony oraz liczbę wierszy i kolumn. (Te opcje są zwykle dostępne wyłącznie w przypadku drukarek laserowych, lecz niekiedy materiał etykiety dla drukarek termicznych może mieć kolumny i/lub wiersze.)

6. Aby określić wymiary etykiet, zaznacz pole **Ustaw ręcznie** i użyj pól **Wysokość (etykiety)** oraz **Szerokość (etykiety)**. (Program BarTender automatycznie ustali wysokość i szerokość etykiety, jeżeli nie zostanie zaznaczone pole **Ustaw ręcznie**.)

<span id="page-14-0"></span> $\_$  , and the set of the set of the set of the set of the set of the set of the set of the set of the set of the set of the set of the set of the set of the set of the set of the set of the set of the set of the set of th

7. Kliknij przycisk **OK**.

# **Tworzenie obiektu tekstowego**

- 1. Kliknij przycisk tworzenia tekstu na pasku **Standradowym**.
- 2. Przesuń kursor do obszaru podglądu etykiety i kliknij miejsce, w którym powinien znaleźć się środek obiektu.

### **Uwaga:**

Do dodawania obiektów do etykiet można używać także Przybornika programu BarTender. Patrz *[Przybornik programu BarTender](#page-22-1)* poniżej.

# **Tworzenie kodu kreskowego lub obiektu RFID**

- 1. Otwórz panel **Standardowe kody kreskowe** lub **Standardowe RFID** w **Przyborniku**. (Patrz *[Przybornik programu BarTender](#page-22-1)* poniżej). Każdy z nich zawiera listę już skonfigurowanych obiektów. Kody kreskowe mają już wybrane symbole i inne opcje. Obiekty RFID mają skonfigurowany rodzaj tagu i schemat formatu danych.
- 2. Przeciągnij żądany obiekt na etykietę.

### **Uwagi:**

Aby zastosować kod kreskowy lub obiekt RFID z wartościami domyślnymi dla wszystkich właściwości, można kliknąć przycisk kodu kreskowego **We** lub przycisk RFID **.** na pasku **Standardowym**, a następnie kliknąć etykietę.

Aby móc dodawać obiekty RFID do etykiet wymagana jest wersja RFID Enterprise.

# **Zaznaczanie i odznaczanie obiektu**

Kliknij obiekt, aby go zaznaczyć. Po zaznaczeniu obiektu pojawia się osiem uchwytów, w każdym narożniku oraz w środku każdego boku, używanych do zmiany rozmiaru obiektu. Aby odznaczyć obiekt, kliknij w dowolnym miejscu poza nim.

<span id="page-15-0"></span> $\mathcal{L} = \{ \mathcal{L} \mathcal{L} \$ 

# <span id="page-15-2"></span>**Przesuwanie obiektu etykiety**

Najłatwiejszym sposobem zmiany pozycji obiektu w obszarze podglądu etykiety jest kliknięcie i przeciągnięcie go do nowego miejsca przy użyciu myszy.

Patrz *[Kopiowanie, wycinanie i wklejanie obiektu etykiety](#page-15-1)* poniżej w celu uzyskania informacji na temat przenoszenia obiektu z jednego formatu etykiety do innego.

# **Rozciąganie i zmiana rozmiaru obiektów**

Aby zmienić wielkość obiektu etykiety, należy go raz kliknąć (w celu wybrania), a następnie przeciągnąć jeden z małych kwadratowych uchwytów, które pojawią się wzdłuż krawędzi obiektu.

- 1. W celu jednoczesnej zmiany wysokości i szerokości wybierz obiekt i ustaw kursor na jednym z czterech uchwytów *narożnych*. W celu zmiany tylko jednego wymiaru, ustaw wskaźnik na jednym z uchwytów *bocznych*. Po odpowiednim ustawieniu kursor zmieni się w cienką strzałkę ze wskazówkami na obu końcach.
- 2. Kliknij i przeciągnij wybrany uchwyt, aż obiekt osiągnie żądany rozmiar.

# <span id="page-15-1"></span>**Kopiowanie, wycinanie i wklejanie obiektu etykiety**

### **Korzystanie ze schowka Windows**

Dowolny kod kreskowy lub obiekt tekstowy może zostać skopiowany (lub wycięty) i wklejony do innego formatu etykiety lub do innego miejsca w aktualnym formacie etykiety przy użyciu schowka Windows oraz

przycisków **Kopiuj**, **Wytnij** i **Wklej**. W celu uzyskania szczegółowych informacji zapoznaj się z dokumentacją systemu Windows.

<span id="page-16-0"></span> $\_$  , and the set of the set of the set of the set of the set of the set of the set of the set of the set of the set of the set of the set of the set of the set of the set of the set of the set of the set of the set of th

### **Korzystanie z metody "kliknij i przeciagnij"**

Możesz również kliknąć i przeciągnąć obiekt w nowe miejsce w formacie etykiety. Wykonanie tego działania z wciśniętym klawiszem CONTROL powoduje utworzenie kopii w nowej lokalizacji.

Możesz również kliknąć prawym klawiszem i przeciągnąć w żądane miejsce. Po zwolnieniu klawisza myszy pojawi się menu podręczne. Kliknij polecenie **Kopiuj tutaj** w menu.

# **Usuwanie obiektu z obszaru podglądu etykiety**

Wybierz obiekt i wciśnij klawisz DELETE lub kliknij poleceni **Usuń** w menu **Edycja**. (W celu usunięcia obiektu z obszaru podglądu etykiet, a pozostawienia kopii w schowku Windows, użyj polecenia **Wytnij** zamiast polecenia **Usuń**).

# **Określanie źródła danych tekstu lub obiektu kodu kreskowego**

Dane etykiet często pochodzą z kilku źródeł. Formaty etykiet wykonane w programie BarTender mogą zawierać:

- ♦ Dane z baz danych, obejmujące pliki tekstowe rozgraniczone, pliki tekstowe o stałej szerokości, bazy danych i arkusze kalkulacyjne z obsługą OLE DBi ODBC (Open Database Connectivity) oraz SAP™ IDocs
- ♦ Dane wygenerowane przez skrypty Visual Basic
- ♦ Datę i czas systemu na danym komputerze
- ♦ Dane wprowadzane bezpośrednio do etykiety na ekranie

#### **W celu określenia źródła danych obiektu etykiety:**

1. Dwukrotnie kliknij obiekt etykiety, którego dane etykiety zamierzasz zmienić. Wyświetlone zostaje okno dialogowe **Modyfikuj wybrany obiekt . . .** z zakładkami.

 $\mathcal{L} = \{ \mathcal{L} \mathcal{L} \$ 

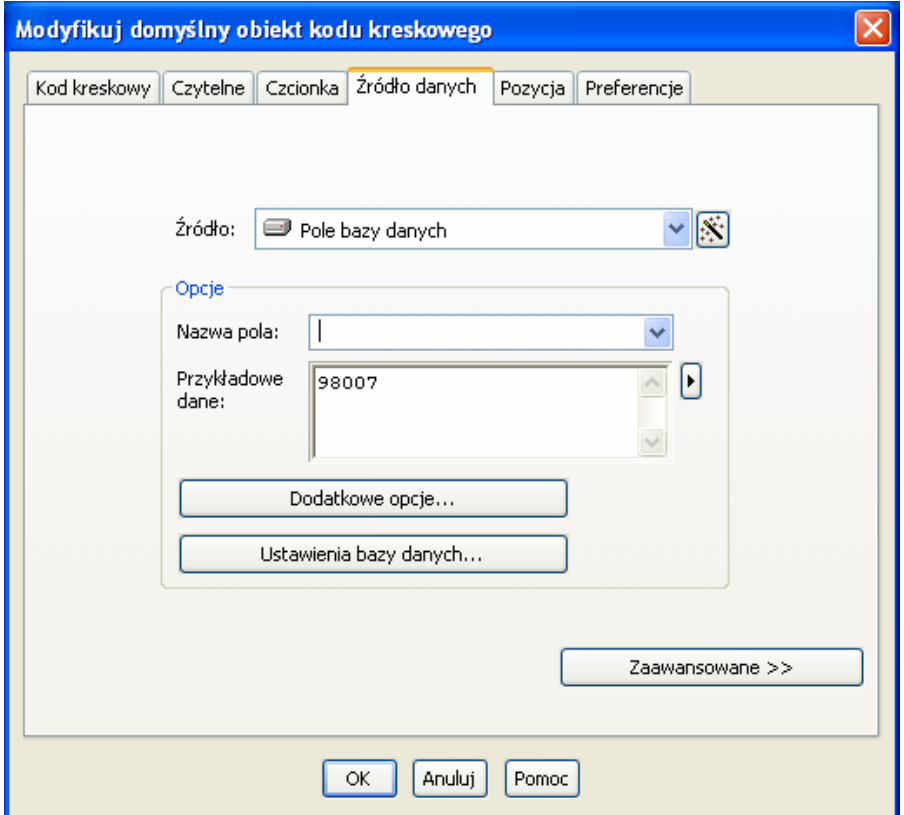

- 2. Jeżeli nie została jeszcze wyświetlona, kliknij zakładkę **Źródło danych** w celu wyświetlenia strony właściwości **Źródło danych**.
- 3. Aby otrzymywać wskazówki podczas procesu wybierania źródła danych, kliknij przycisk kreatora danych w celu uruchomienia **Kreatora podłańcuchów**. Inną możliwością jest postępowanie według poniższych instrukcji.

4. Wybierz żądane źródło danych z rozwijalnej listy **Źródło**, a następnie przeprowadź konfigurację parametrów źródła w części **Opcje** zakładki. Jeżeli jako źródło wybrano opcję **Pole bazy danych** i jeszcze nie skonfigurowano połączenia z bazą danych, naciśnij przycisk konfiguracji połączenia z bazą danych . Patrz *[Konfigurowanie po](#page-18-1)łączenia z bazą [danych](#page-18-1)* poniżej.)

<span id="page-18-0"></span> $\_$  , and the set of the set of the set of the set of the set of the set of the set of the set of the set of the set of the set of the set of the set of the set of the set of the set of the set of the set of the set of th

### **Aby połączyć podłańcuchy danych z wielu źródeł:**

Niekiedy istnieje potrzeba umieszczenia informacji z dwóch lub wielu źródeł danych na jednym kodzie kreskowym lub obiekcie tekstowym. Można to osiągnąć poprzez łączenie wielu podłańcuchów danych w jeden łańcuch wyjściowy. Wykonaj następujące działania:

- 1. Na zakładce **Źródło danych** okna dialogowego **Modyfikuj wybrany obiekt . . .** kliknij przycisk **Zaawansowane**.
- 2. Utwórz dodatkowe podłańcuchy, klikając przycisk tworzenia podłańcuchów na pasku narzędzi pod **Listą podłańcuchów**.

W celu uzyskania dodatkowych informacji na tematy dotyczące źródeł danych, takie jak weryfikacja danych, serializacja i podpowiedzi, zapoznaj się z pomocą programu BarTender.

# <span id="page-18-1"></span>**Konfigurowanie połączenia z bazą danych**

Niekiedy wymagane jest drukowanie etykiet z listy danych, takich jak lista części lub lista klientów. Wymaga to odczytywania danych z bazy danych. Program BarTender może odczytywać dane z następujących typów baz danych:

- ♦ Pliki tekstowe rozgraniczone i pliki tekstowe o stałej szerokości
- ♦ Oracle®, Microsoft Access, Excel i SQL Server™
- ♦ Inne obsługiwane bazy danych OLE DB
- ♦ Bazy danych i arkusze kalkulacyjne z obsługą ODBC (Open Database Connectivity)
- **SAP IDocs**

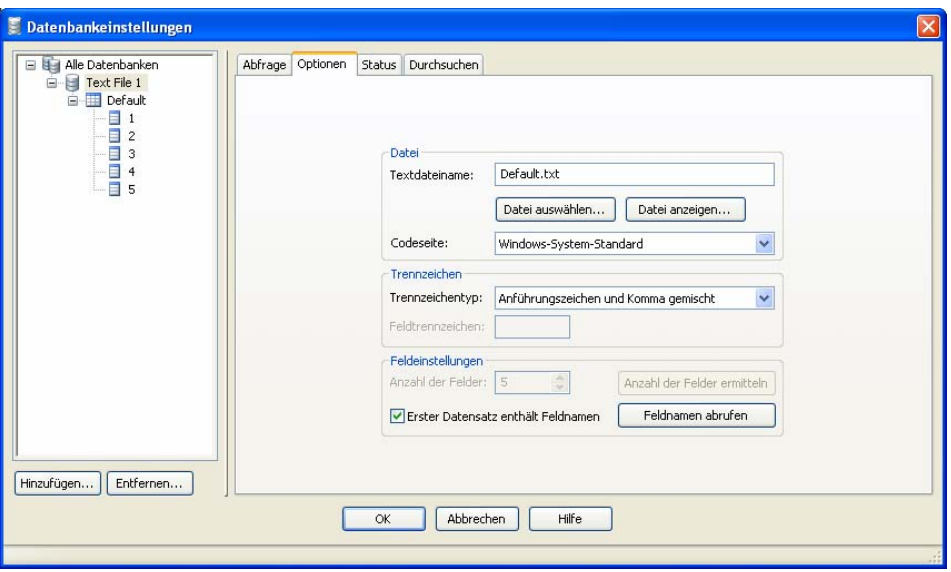

<span id="page-19-0"></span> $\mathcal{L} = \{ \mathcal{L} \mathcal{L} \$ 

**Aby zażądać odczytu z bazy danych przez program BarTender:** 

- 1. Otwórz okno dialogowe **Ustawienia bazy danych**, klikając przycisk konfiguracji bazy danych na pasku **Standardowym** programu BarTender. Na środku okna dialogowego zostanie wyświetlony **Kreator dodawania bazy danych**.
- 2. **Kreator dodawania bazy danych** pomaga w wykonaniu działań wymaganych do skonfigurowania połączenia z bazą danych.

W celu uzyskania informacji o łączeniu tabel, odczytach z wielu baz danych i określaniu zapytań zapoznaj się z pomocą programu BarTender.

# **Zmiana symboli kodu kreskowego**

- 1. Dwukrotnie kliknij kod kreskowy w celu wyświetlenia okna dialogowego **Modyfikuj wybrany obiekt kodu kreskowego**.
- 2. Kliknij zakładkę **Kod kreskowy**.
- 3. Wyświetl listę dostępnych symboli kodów kreskowych, klikając strzałkę w dół po prawej stronie pola **Symbole**.
- 4. Kliknij nazwę żądanego symbolu.
- 5. Kliknij przycisk **OK**.

# **Zmiana czcionki**

1. Dwukrotnie kliknij kod kreskowy lub obiekt tekstowy. Wyświetlone zostaje okno dialogowe **Modyfikuj wybrany obiekt** . . . .

<span id="page-20-0"></span> $\_$  , and the set of the set of the set of the set of the set of the set of the set of the set of the set of the set of the set of the set of the set of the set of the set of the set of the set of the set of the set of th

- 2. Kliknij zakładkę **Czcionka**.
- 3. Zmień krój pisma, rozmiar, kursywę, wytłuszczenie, skalę oraz skrypt w zależności od potrzeby.
- 4. Kliknij przycisk **OK**

# **Inne zmiany właściwości obiektów etykiet**

Dwukrotne kliknięcie obiektu powoduje wyświetlenie okna dialogowego **Modyfikuj wybrany . . .** dla danego typu obiektu. Kliknij zakładkę, aby wybrać odpowiednią stronę właściwości.

# **Import obrazu**

Ta procedura powinna być zastosowana, jeżeli obraz nie będzie zmieniany w kolejnych etykietach.

- 1. Kliknij przycisk tworzenia obrazu na pasku **Standradowym**.
- 2. Kliknij miejsce, w którym chcesz umieścić obraz. Na formacie etykiety pojawi się przykładowy obraz.
- 3. Dwukrotnie kliknij obraz, aby wyświetlić okno dialogowe **Modyfikuj wybrany obraz**.
- 4. Ustaw opcję **Typ** na **Obraz osadzony**, klikając przycisk **Wybierz obraz**, aby wyświetlić okno dialogowe **Wybierz obraz**.
- 5. Okno dialogowe **Wybierz obraz** to standardowe okno dialogowe do nawigacji w katalogach systemu Windows. Użyj go do znalezienia obrazu, a następnie dwukrotnie kliknij plik obrazu, który chcesz zaimportować. Program BarTender automatycznie przechodzi do okna dialogowego **Modyfikuj wybrany obraz**.

6. Kliknij przycisk **OK**.

Po umieszczeniu obrazu w obszarze podglądu etykiety możesz zmienić jego położenie zgodnie z opisem podanym w rozdziale *[Przesuwanie obiektu](#page-15-2) [etykiety](#page-15-2)* powyżej.

<span id="page-21-0"></span> $\mathcal{L} = \{ \mathcal{L} \mathcal{L} \$ 

# **Drukowanie etykiety**

- 1. Kliknij przycisk drukarki na pasku **Standardowym** lub polecenie **Drukuj** w menu **Plik**, aby wyświetlić okno dialogowe **Drukuj.**
- 2. Sprawdź, czy wybrano właściwą nazwę drukarki.
- 3. Jeżeli dowolny obiekt w formacie etykiety wykorzystuje dane z pliku, należy zaznaczyć pole **Użyj bazy danych**. Możesz użyć przycisku konfiguracji połączenia z bazą danych  $\boxed{\color{red}[\mathbf{c}]}$  w celu wyświetlenia okna dialogowego **Ustawienia bazy danych**.
- 4. Wpisz liczbę kopii każdej etykiety w opcji **Identyczne kopie etykiety**.
- 5. Kliknij przycisk **Drukuj**, a program BarTender rozpocznie drukowanie etykiet.

# **Użycie istniejącego formatu BarTender**

Program BarTender jest dostarczany z kilkoma wcześniej zaprojektowanymi formatami etykiet. Jeżeli którykolwiek z nich spełnia Twoje wymagania, zaprojektowanie nowego formatu etykiety może zająć więcej czasu niż zmodyfikowanie istniejącego formatu etykiety.

### **Aby obejrzeć wcześniej zaprojektowane formaty etykiet:**

- 1. Wybierz menu **Plik**.
- 2. Wybierz polecenie **Otwórz**.
- 3. W przypadku systemu Windows 2000, 2003 lub XP w oknie dialogowym **Otwarty plik formatu** przejdź do folderu **My Documents\BarTender\Formats\Samples**. W systemie Windows Vista przejdź do folderu **Documents\BarTender\Formats\Samples.**
- 4. Kliknij raz dowolną nazwę formatu etykiety. Podgląd formatu etykiety pojawi się w oknie dialogowym **Podgląd**.

Jeżeli znajdziesz format etykiety, który spełnia Twoje potrzeby, dwukrotnie kliknij jego nazwę w celu wyświetlenia w programie BarTender. Dokonaj wymaganych modyfikacji i zapisz zmiany w nowym formacie etykiety, używając polecenia **Zapisz jako** zamiast **Zapisz**.

<span id="page-22-0"></span> $\_$  , and the set of the set of the set of the set of the set of the set of the set of the set of the set of the set of the set of the set of the set of the set of the set of the set of the set of the set of the set of th

# <span id="page-22-1"></span>**Przybornik programu BarTender**

Przybornik programu BarTender udostępnia dodatkowe funkcje i alternatywne sposoby wykonywania pewnych czynności. Zawiera cztery panele:

- ♦ **Elementy**: Ten panel działa jak magazyn, w którym można zapisywać kody paskowe, tekst i inne obiekty lub grupy obiektów, które zostały skonfigurowane. Aby ponownie użyć przechowywanego elementu, należy przeciągnąć go na etykietę.
- ♦ **Źródła danych**: Ten panel służy do szybkiego łączenia obiektów z określonymi źródłami danych, w tym także z poprzednio skonfigurowanymi polami baz danych lub podłańcuchami.
- ♦ **Standardowe kody kreskowe**: Za pomocą tego panelu można przeciągać kody kreskowe, które są już połączone z określonymi symbolami.
- ♦ **Standardowe RFID**: Za pomocą tego panelu można przeciągać obiekty RFID, które są mają już skonfigurowany typ formatu danych.

# **Uzyskiwanie pomocy BarTender**

Dostęp do systemu pomocy można uzyskać za pośrednictwem poniższych procedur.

### **Aby otworzyć główne okno pomocy:**

Kliknij opcję **BarTender – Pomoc** w menu **Pomoc**.

### **Aby uzyskać dostęp do pomocy kontekstowej:**

♦ W oknie dialogowym kliknij przycisk **Pomoc** lub wciśnij klawisz F1.

<span id="page-23-0"></span> $\mathcal{L} = \{ \mathcal{L} \mathcal{L} \$ 

lub

♦ W celu uzyskania pomocy dotyczącej konkretnej opcji menu podświetl daną opcję menu i wciśnij klawisz F1.

### **Dodatkowe możliwości dotyczące używania i dostosowywania pomocy opisano pod nagłówkiem** *Korzystanie z Pomocy online programu BarTender* **w systemie pomocy.**

W celu uzyskania pomocy na temat języka Visual Basic wybierz opcję **Skrypt Visual Basic - Pomoc** z menu **Pomoc**. Spowoduje to otwarcie całego dokumentu pomocy Visual Basic w domyślnej przeglądarce internetowej.

# <span id="page-23-1"></span>**Seagull License Server**

### **Uwaga:**

Niniejszy rozdział dotyczy wyłącznie wersji Enterprise programu BarTender.

Serwer Licencji Seagull to narzędzie do monitorowania i egzekwowania licencji drukarek. Funkcjonuje, bez dozoru, na dowolnym komputerze w sieci lokalnej i monitoruje klientów programu BarTender w sieci lokalnej. Zawsze, gdy program BarTender rozpoczyna zadanie drukowania, narzędzie Seagull License Server śledzi łączną liczbę wykorzystywanych drukarek.

Narzędzie Seagull License Server może zostać skonfigurowane jako usługa Windows uruchamiana po włączeniu komputera, bez względu na to, czy ktoś się zalogował do komputera.

Patrz rozdział *Instalacja narzę[dzia Seagull License Server](#page-7-1)* powyżej w celu uzyskania instrukcji na temat instalacji. Patrz pomoc narzędzia Seagull License Server w celu uzyskania szczegółowych informacji na temat jego działania.

# <span id="page-24-0"></span>**Rozdział 3: Program Commander, narzędzie integracji w wersji Enterprise**

# **Czym jest program Commander?**

Commander to program narzędziowy, dostępny w wersjach Enterprise programu BarTender, który umożliwia automatyczne drukowanie etykiet przy użyciu programu BarTender w sytuacjach, gdy korzystanie z wiersza poleceń lub automatyzacji ActiveX nie jest możliwe lub opłacalne. Program Commander można uruchomić jako aplikację lub jako usługę Windows.

Gdy aplikacja potrzebuje etykiet, po prostu tworzy zdarzenie wyzwalające (nazywane "wyzwalaczem"), na przykład umieszcza plik w określonej lokalizacji sieciowej lub wysyła wiadomość e-mail na określone konto. Program Commander wykrywa otrzymanie tego pliku (lub wiadomości email) i "budzi" program BarTender, aby przetworzyć dane na projekt etykiety i automatycznie wydrukować etykiety.

Plik lub wiadomość wyzwalacza mogą być puste, ale mogą również zawierać dane, które zostaną odczytane przez program BarTender, przez inną aplikację uruchomioną za pośrednictwem programu Commander lub też przez sam program Commander. Ponieważ aplikacje tworzące wyzwalacze mogą umieszczać różną zawartość w różnych wyzwalaczach, zadania programu Commander oraz wykorzystywane przez program dane mogą być dynamicznie definiowane przez aplikację.

Na przykład firmowa aplikacja do realizowania zamówień wprowadza dane o zamówieniu do bazy danych i zapisuje pusty plik o nazwie NoweZamówienie.dat w katalogu obserwowanym przez program Commander. Program Commander wykrywa plik i uruchamia program BarTender z formatem etykiety, który został utworzony do wyszukiwania w bazie danych zamówień wprowadzonych po określonym czasie. Program BarTender wczytuje dane i drukuje etykietę. Następnie program Commander usuwa plik NoweZamówienie.dat i wznawia monitorowanie katalogu.

# <span id="page-25-1"></span>**Najczęstsze procedury dla programu Commander**

<span id="page-25-0"></span> $\mathcal{L} = \{ \mathcal{L} \mathcal{L} \$ 

# **Uruchamianie programu Commander**

Aby uruchomić program Commander, dwukrotnie kliknij jego ikonę w obszarze **Seagull** menu **Start**. Poniżej podano działania dla najczęściej wykonywanych zadań.

# **Tworzenie lub modyfikowanie listy zadań programu Commander**

Działania programu Commander są porządkowane przez listy zadań, które identyfikują procedury wyzwalające oraz wykonywane zadania. Aby utworzyć listę zadań:

- 1. Utwórz nowy plik listy zadań, klikając przycisk nowej listy zadań lub wybierając opcję **Nowy** z menu **Plik**. Jeżeli modyfikujesz istniejącą listę zadań, kliknij przycisk otwierania  $\mathbb{E}$ lub wybierz polecenie **Otwórz** z menu **Plik**, a następnie poszukaj pliku listy zadań i kliknij polecenie **Otwórz**.
- 2. Uruchom definiowanie nowego zadania, klikając przycisk tworzenia nowego zadania lub wybierając polecenie **Dodaj** z menu **Zadanie**. Jeżeli edytujesz istniejące zadanie, podświetl je i kliknij przycisk właściwości lub wybierz polecenie **Właściwości** z menu **Zadanie**.
- 3. Użyj okna dialogowego **Opcje zadania** w celu wprowadzenia szczegółowych danych zadania i wybierz oraz skonfiguruj polecenia wykonywane po zainicjowaniu zadania, a następnie kliknij przycisk **OK**.
- 4. Powtórz kroki 2 i 3 dla każdego zadania wymaganego na liście zadań, a następnie zapisz listę zadań.

# **Usuwanie, przenoszenie i porządkowanie zadań programu Commander**

Można usuwać zadania z listy, podświetlając zadanie i klikając przycisk DELETE lub wybierając polecenie **Usuń** z menu **Edycja**. Użyj poleceń

**Wytnij**, **Kopiuj** i **Wklej** w menu Edycja w celu porządkowania zadań według potrzeby lub przenoszenia zadań z jednej listy zadań do innej.

<span id="page-26-0"></span> $\_$  , and the set of the set of the set of the set of the set of the set of the set of the set of the set of the set of the set of the set of the set of the set of the set of the set of the set of the set of the set of th

# **Uruchamianie listy zadań programu Commander**

#### **Aby uruchomić listę zadań programu Commander:**

- 1. Otwórz listę zadań, klikając przycisk otwierania  $\mathbb{R}$  lub wybierając polecenie **Otwórz** z menu **Plik**.
- 2. Uaktywnij zadania, podświetlając każde zadanie, które chcesz wykonać i wybierając polecenie **Włącz** w menu **Zadanie**.
- 3. Uruchom wykrywanie procedur wyzwalających, klikając przycisk rozpoczęcia wykrywania lub wybierając polecenie **Rozpocznij wykrywanie** z menu Wykrywanie.

### **Dodatkowe źródła informacji**

Dostępne są dodatkowe źródła informacji na temat programu Commander.

### **Pomoc programu Commander**

Program Commander zawiera obszerny system pomocy, zawierający szczegółowe przykłady korzystania z programu Commander oraz dodatkowe informacje o jego możliwościach i funkcjach.

### **Białe księgi**

Następujące dwie białe księgi zawierają szczegółowe informacje na temat obsługi programu Commander:

- ♦ Commander
- ♦ Commander Examples (Przykłady dotyczące programu Commander)

Te i inne białe księgi są dostępne na stronie internetowej:

*<http://www.seagullscientific.com/aspx/whitepapers.aspx>*

# <span id="page-27-0"></span>**Rozdział 4: Aplikacja BarTender Web Print Server**

# **Czym jest aplikacja BarTender Web Print Server?**

BarTender Web Print Server to aplikacja ASP.Net dostarczana wraz z wersją Enterprise Print Server programu BarTender. Umożliwia ona wybieranie etykiet BarTender przy użyciu dowolnej przeglądarki internetowej, a następnie ich drukowanie za pomocą drukarki znajdującej się w dowolnym miejscu sieci LAN lub WAN, a nawet zdalnej drukarki internetowej. Dostępna jest również opcja drukowania formatu PDF.

# **Obsługa aplikacji BarTender Web Print Server**

W aplikacji BarTender Web Print Server dostępne są trzy główne strony, dotyczące następujących obszarów:

- ♦ Wybieranie formatu etykiety
- ♦ Drukowanie etykiety
- ♦ Administracja witryny

### **Wybieranie formatu etykiety**

Strona główna aplikacji BarTender Web Print Server zawiera podglądy wszystkich dostępnych formatów etykiet. W przypadku posiadania dużej liczby formatów etykiet można ograniczyć lub "przefiltrować" wyświetlane podglądy, wprowadzając kilka pierwszych znaków z nazw żądanych formatów w funkcji **wyszukiwania**.

# **Drukowanie**

Po kliknięciu wybranego formatu etykiety wyświetlona zostaje strona drukowania. Przy jej użyciu można wybrać żądaną drukarkę, określić jakość wydruku i wydrukować etykiety. Ponadto dostępne są tu również inne funkcje, które zależą od rodzaju formatu etykiety.

<span id="page-28-0"></span> $\_$  , and the set of the set of the set of the set of the set of the set of the set of the set of the set of the set of the set of the set of the set of the set of the set of the set of the set of the set of the set of th

### **Okna dialogowe z komunikatami**

Program BarTender już od wielu lat obsługuje okna dialogowe kwerend i wprowadzania danych, które wyświetlają prośby o dane podczas drukowania. Jeśli używasz aplikacji BarTender Web Print Server w celu drukowania formatów etykiet, które wykorzystują którąś z tych funkcji komunikatów, zawartość okien dialogowych komunikatów jest automatycznie konwertowana na format HTML i wyświetlana na stronie drukowania. Aby uzyskać więcej informacji:

- W systemie pomocy programu BarTender wyszukaj hasła "Komunikaty kwerend" i "Monituj podczas drukowania".
- ◆ Zapoznaj się z białą księgą "BarTender Web Print Server".

### **Administracja witryny**

Strona administracji witryny umożliwia konfigurowanie aplikacji Web Print Server, w tym określanie, jakie funkcje mają być widoczne na stronach wybierania formatu etykiet i drukowania. Jest ona przeznaczona tylko dla administratorów systemu i nie jest dostępna dla zwykłych użytkowników przeprowadzających drukowanie. Dostęp do strony administracji witryny można uzyskać przy użyciu menu Start systemu Windows na serwerze internetowym.

# **Dodatkowe źródła informacji**

Biała księga aplikacji BarTender Web Print Server dostępna jest na stronie internetowej:

*<http://www.seagullscientific.com/aspx/whitepapers.aspx>*

# <span id="page-29-1"></span><span id="page-29-0"></span>**Rozdział 5: Instalowanie i konfigurowanie sterowników drukarek Seagull**

# **Przegląd**

Rozdział ten zawiera informacje na temat instalowania sterowników Seagull™ do termicznych drukarek etykiet dla systemów Windows oraz ich aktualizowania i usuwania. Wyjaśnia również, w jaki sposób można zwiększyć wydajność drukowania i poprawić komunikację za pośrednictwem portu szeregowego.

# **Instalowanie, aktualizowanie i usuwanie sterowników drukarek**

Poczynając od wersji BarTender 8.0, sterowniki Seagull™ są zaopatrywane w program narzędziowy Seagull Driver Wizard.

### **Ostrzeżenie dotyczące Kreatora dodawania drukarki firmy Microsoft:**

Zdecydowanie zalecamy używanie kreatora Seagull Driver Wizard do instalowania, usuwania i aktualizowania sterowników. Kreator dodawania drukarki dostępny w systemach Windows nie zawsze prawidłowo przeprowadza aktualizacje sterowników.

# **Instrukcje instalacji sterownika**

- 1. Wyłącz drukarkę, podłącz odpowiedni przewód, a następnie włącz drukarkę.
- 2. Jeśli drukarka jest urządzeniem typu Plug-and-Play i została podłączona za pośrednictwem portu USB lub równoległego, Kreator dodawania sprzętu systemu Windows automatycznie wykryje drukarkę i wyświetlone zostanie okno dialogowe instalacji sterownika. Kliknij wówczas przycisk **Anuluj** i *nie* instaluj sterownika przy użyciu kreatora systemu Windows.
- 3. Zamiast tego uruchom Kreatora sterownika z folderu, w którym znajdują się pliki sterownika drukarki Seagull.

4. Wybierz polecenie **Instaluj sterowniki drukarek** i przeprowadź instalację.

<span id="page-30-0"></span> $\_$  , and the set of the set of the set of the set of the set of the set of the set of the set of the set of the set of the set of the set of the set of the set of the set of the set of the set of the set of the set of th

5. Po zakończeniu sterownik(i) Seagull powinny być prawidłowo zainstalowane.

### **Aktualizowanie sterowników drukarek**

*Nie* używaj Kreatora dodawania drukarki firmy Microsoft w celu aktualizowania sterowników drukarek. Zdarza się, że nie aktualizuje on prawidłowo wszystkich plików sterownika, co powoduje uszkodzenie sterownika.

Zamiast tego, aby zaktualizować istniejące sterowniki drukarek, użyj Kreatora sterownika Seagull:

- 1. Uruchom kreatora sterownika z folderu, w którym znajdują się pliki sterownika.
- 2. Wybierz polecenie A**ktualizuj sterowniki drukarek** i przeprowadź aktualizację.

### **Usuwanie sterowników drukarek**

Kreatora sterownika można używać do usuwania sterowników drukarek z systemu.

- 1. Uruchom kreatora sterownika z folderu, w którym znajdują się pliki sterownika.
- 2. Wybierz polecenie **Usuń sterowniki drukarek** i przeprowadź usuwanie.

# **Połączenia szeregowe**

# **Przegląd**

Zalecamy używanie portu równoległego, portu USB lub złącza Ethernet, jeżeli którekolwiek z nich jest dostępne w drukarce. Ich użycie poprawia wydajność drukarki i eliminuje niepewność co do rodzaju kabla.

Jednak niektóre drukarki posiadają tylko 9-pinowy lub 25-pinowy port szeregowy (RS-232). Niniejszy rozdział opisuje niektóre z najpowszechniejszych problemów związanych z połączeniami z portami szeregowymi starego typu oraz wyjaśnia, jak najlepiej skonfigurować system Windows i wybrać odpowiedni przewód.

<span id="page-31-0"></span> $\mathcal{L} = \{ \mathcal{L} \mathcal{L} \$ 

### **Uwaga:**

Szczegółowe omówienie kwestii połączeń za pomocą portu szeregowego zawarto w rozdziale *Serial Communications (Połączenia szeregowe)* systemu pomocy sterownika drukarki.

# **Ustawienia i charakterystyka kabli**

Jeżeli ustawienia portu szeregowego w komputerze i drukarce nie są identyczne, komunikacja między urządzeniami nie będzie poprawna. Ponadto, istnieje wiele sposobów prowadzenia przewodów, czego nie daje się stwierdzić oglądając kabel z zewnątrz.

Należy pamiętać, że program drukujący, taki jak BarTender, nie steruje komunikacją szeregową pomiędzy komputerem a drukarką. Tryb komunikacji szeregowej zależy od:

- ♦ Ustawień portu szeregowego drukarki.
- ♦ Ustawień portu szeregowego komputera.
- ♦ Rodzaju użytego kabla szeregowego.

# <span id="page-31-1"></span>**Ustawienia portu szeregowego**

Komunikacja szeregowa zależy od następujących parametrów. Muszą być one identyczne w przypadku drukarki i komputera.

♦ **Szybkość transmisji danych:** To szybkość, z jaką drukarka będzie otrzymywać dane (w bitach na sekundę). Standardowe wartości to 2400, 4800, 9600, 19200, 38400 oraz 57600, przy czym 9600 jest ustawieniem domyślnym. Należy ustawić najwyższą wartość, przy której drukarka będzie poprawnie pracowała. Użyj metody prób i błędów, aby określić tę wartość po ustawieniu pozostałych parametrów komunikacji szeregowej. ♦ **Bity danych** (niekiedy zwane długością "słowa" lub długością bajtu): Określają liczbę bitów użytych do kodowania każdego znaku przesyłanego do drukarki. Najczęstszą wartością jest **8**, choć starsze drukarki mogą wykorzystywać wartość domyślną **7**.

<span id="page-32-0"></span> $\_$  , and the set of the set of the set of the set of the set of the set of the set of the set of the set of the set of the set of the set of the set of the set of the set of the set of the set of the set of the set of th

- ♦ **Bit parzystości:** To opcjonalny bit dodatkowy wysyłany niekiedy po bitach danych przesyłanego znaku w celu kontroli błędów. Możliwe ustawienia to **Nieparzysty**, **Parzysty** i **Brak**.
- ♦ **Bity stopu:** To długość pauzy po zakończeniu przesyłanego znaku . Jeden bit stopu to najczęstsze ustawienie.
- ◆ **Sterowanie przepływem** (niekiedy zwane "Handshaking"): Dostępne jest sterowanie **programowe** (zwane również **Xon/Xoff**) lub **sprzętowe**. Nigdy nie używaj ustawienia **Brak** w przypadku sterowania przepływem. Wyłączenie sterowania przepływem może powodować zniekształcenie lub uszkodzenie zadań drukowania.

### **Uwaga:**

Patrz temat *Understanding and Setting Flow Control (Handshaking) (Rozumienie i konfiguracja kontroli przepływu (Handshaking))* w systemie pomocy sterownika drukarki w celu uzyskania dodatkowych informacji o wyborze metody "handshaking".

# **Ustawianie parametrów portu szeregowego drukarki**

Możesz kontrolować ustawienia portu szeregowego drukarki za pomocą ustawień przełączników DIP lub poprzez system menu dostępny z panelu czołowego drukarki. Patrz dokumentacja drukarki w celu uzyskania szczegółowych informacji.

Większość drukarek nie umożliwia zmiany powyższych parametrów. Patrz podręcznik obsługi drukarki w celu określenia wymaganych ustawień; postaraj się skonfigurować identyczne ustawienia w systemie Windows.

# **Ustawianie parametrów portu szeregowego w systemie Windows**

Ustawienia portu szeregowego zostały wstępnie określone przy instalowaniu sterownika drukarki. W razie konieczności ich zmiany, zastosuj poniższe procedury, aby skonfigurować port szeregowy.

<span id="page-33-0"></span> $\mathcal{L} = \{ \mathcal{L} \mathcal{L} \$ 

- 1. Kliknij przycisk **Start** systemu Windows.
- 2. W systemach Windows 2000, 2003 i XP wybierz pozycję **Ustawienia**, a następnie opcję **Drukarki**. W systemie Windows Vista wybierz pozycję **Panel sterowania**, a następnie opcję **Drukarki**. Wyświetlony zostanie folder **Drukarki**.
- 3. Kliknij prawym przyciskiem myszy drukarkę, której ustawienia chcesz zmienić i wybierz opcję **Właściwości**. Zostanie otwarte okno dialogowe **Właściwości**.
- 4. Kliknij zakładkę **Porty**.
- 5. Aby sprawdzić ustawienia portu, kliknij przycisk **Konfiguruj port**. Wyświetlony zostanie folder **Ustawienia portu**.
- 6. Dokonaj koniecznych zmian ustawień portu i kliknij przycisk **OK**.
- 7. Kliknij przycisk **Zamknij**, aby zamknąć okno dialogowe **Właściwości**.

# **Użycie prawidłowego kabla szeregowego**

Ponieważ drukarka i komputer wykorzystują porty szeregowe posiadające wejścia i wyjścia na tych samych pinach, należy ustalić konfigurację przewodów, która łączy wyjścia jednego portu z odpowiednimi wejściami drugiego portu. Kabel szeregowy, przekazujący sygnały poprzez krzyżowanie ich w ten sposób, jest nazywany *kablem bezmodemowym*. Natomiast *kabel szeregowy prosty*, często używany do łączenia komputera z modemem, łączy szpilki 1, 2, 3 itd. w komputerze ze szpilkami 1, 2, 3 itd. w modemie. Jeżeli kabel szeregowy prosty zostanie podłączony do drukarki, sygnał wyjściowy z komputera będzie przesłany nie do szpilki wyjściowej drukarki, gdzie mógłby zostać odebrany, lecz do szpilki wyjściowej drukarki, gdzie zostanie zignorowany.

### **Uwaga:**

Nowsze drukarki termiczne wymagają kabla prostego. W razie wątpliwości należy zapoznać się z dokumentacją dostarczoną przez producenta.

### **Okablowanie i sterowanie przepływem (Handshaking)**

Istnieje również możliwość skrzyżowania innych linii tak, aby drukarka oferowała opcję **sprzętowego** sterowania handshaking. (Patrz [Ustawienia](#page-31-1)  [portu szeregowego\)](#page-31-1). Dlatego należy zapoznać się z instrukcją obsługi drukarki w celu określenia najlepszego kabla. Niektóre kable ogólnego zastosowania, choć zawierają więcej przewodów niż wymaga większość drukarek, współpracują z wieloma drukarkami.

<span id="page-34-0"></span> $\_$  , and the set of the set of the set of the set of the set of the set of the set of the set of the set of the set of the set of the set of the set of the set of the set of the set of the set of the set of the set of th

### **Uwaga:**

Patrz system pomocy sterownika, aby uzyskać informacje na temat schematów szpilek i połączeń kabli bezmodemowych, najczęściej wykorzystywanych przez drukarki termiczne, oraz specjalnych wymagań dotyczących uziemienia.

# **Konfiguracja zwiększająca wydajność**

# **Wskazówki umożliwiające zwiększenie wydajności**

Niektóre z funkcji graficznych systemu Windows, w tym możliwość drukowania czcionek TrueType, mogą powodować przesyłanie dużych ilości informacji do drukarki termicznej. Dlatego też należy optymalnie skonfigurować drukarkę i komputer.

Poniższe wskazówki zawierają informacje umożliwiające zwiększenie szybkości drukowania i zrozumienie różnicy pomiędzy obrazami formatowanymi przez system Windows a obrazami formatowanymi przez drukarkę.

### **Unikaj komunikacji za pomocą złącza szeregowego RS-232, o ile to możliwe**

Niektóre drukarki posiadają w standardzie tylko 9-pinowy lub 25-pinowy port szeregowy (RS-232). Port równoległy, port USB lub złącze Ethernet mogą stanowić dodatkowe rozwiązanie. Komunikacja za pomocą złącza

szeregowego RS-232 będzie funkcjonowała poprawnie tylko w przypadku wykorzystywania wbudowanych kodów kreskowych i krojów pisma drukarki. Jednakże, jeżeli chcesz wykorzystać jakiekolwiek funkcje graficzne systemu Windows, uzyskasz znacznie lepszą wydajność przy wykorzystaniu portu równoległego, portu USB lub złącza Ethernet.

 $\mathcal{L} = \{ \mathcal{L} \mathcal{L} \$ 

### **Stosuj obiekty i czcionki przechowywane w pamięci drukarki lub czcionki programowe, o ile to możliwe**

Programy systemu Windows często drukują obrazy oraz czcionki nieprogramowe, poprzez rysowanie ich punkt po punkcie przy użyciu grafiki bitmapowej, czyli procesu mogącego spowolnić pracę drukarki. Na szczęście wiele drukarek termicznych może wysyłać kody kreskowe, linie, ramki i wbudowane (lub programowe) skalowalne czcionki tekstowe przy użyciu wysokopoziomowych poleceń. Program systemu Windows może na przykład drukować, wykorzystując czcionkę wbudowaną w pamięć drukarki, poprzez wysłanie kilku szybkich kodów kontrolnych, zamiast przesyłania dużego rysunku bitmapowego obrazu tekstowego.

Niekiedy program systemu Windows musi wysłać obraz jako bitmapę. Należy zatem pamiętać, że im więcej grafiki przesyłamy do drukarki, tym wolniejszy będzie proces drukowania.

### **Funkcje drukarki, które nie są dostępne we wszystkich programach**

Ponieważ większość specjalnych funkcji drukarek termicznych jest inna dla każdego typu drukarki, a drukarki termiczne różnią się znacznie od większości standardowych drukarek pracujących w systemach Windows, standardowe programy systemu Windows nie mają dostępu do pewnych wysokopoziomowych poleceń drukarki termicznej. Jednak program BarTender posiada możliwość wykorzystywania tych poleceń.

# <span id="page-37-0"></span>**Załącznik A: Diagnostyka sterownika drukarki**

Niniejszy załącznik prezentuje najlepszą procedurę rozwiązywania problemów z drukowaniem.

# **Szczegółowa procedura rozwiązywania problemów z drukowaniem**

W razie wystąpienia jakichkolwiek problemów z drukowaniem wykonaj następujące działania. Jeżeli to nie rozwiąże problemu, skontaktuj się z działem pomocy technicznej Seagull (Patrz *Załą[cznik B: Pomoc techniczna](#page-43-1)*).

1. **Sprawdź ustawienia portu szeregowego:** Jeżeli używasz portu szeregowego, sprawdź ustawienia drukarki i systemu Windows pod kątem szybkości transmisji danych, bitów danych, bitów stopu i parzystości. (Patrz *[Ustawienia portu szeregowego](#page-31-1)* w rozdziale *[Aktywacja](#page-9-1)*).

Nie należy zakładać, iż "domyślne" ustawienia drukarki podane w podręczniku odzwierciedlają rzeczywiste ustawienia drukarki. Aby się upewnić, jak skonfigurowane są ustawienia połączenia drukarki, należy sprawdzić przełączniki mechaniczne (zwykle z tyłu drukarki) lub ustawienia menu panelu czołowego.

- 2. **Sprawdź kabel:** Sprawdź, czy kabel jest dobrze włożony i połączony z odpowiednim portem komputera, a ustawienia portu drukarki w systemie Windows odpowiadają portowi, do którego podłączono kabel drukarki.
- 3. **Wydrukuj stronę stanu drukarki:** W celu sprawdzenia drukarki pod kątem występowania problemów mechanicznych wydrukuj jakikolwiek dokument lub etykietę przechowywane w pamięci drukarki, korzystając z panelu sterującego drukarki (nie z komputera). Takie dokumenty mają różne nazwy w zależności od modelu drukarki. Niekiedy zwane są stronami stanu, etykietami próbnymi, konfiguracjami lub etykietami konfiguracyjnymi. Patrz instrukcja obsługi drukarki w celu określenia dokładnych działań. Jeżeli wydrukowanie takiej strony testowej lub

etykiety próbnej nie jest możliwe, może być konieczne oddanie drukarki do serwisu, zanim możliwe będzie kontynuowanie procesu diagnostyki.

 $\_$  , and the set of the set of the set of the set of the set of the set of the set of the set of the set of the set of the set of the set of the set of the set of the set of the set of the set of the set of the set of th

#### **Uwaga:**

Jeżeli konieczna była zmiana położenia przełącznika drukarki w celu wydrukowania strony stanu drukarki, pamiętaj o przesunięciu go w pierwotne położenie.

- 4. **Ponownie uruchom drukarkę:** Drukarka mogła zostać niepoprawnie zresetowana po ostatnim błędnym zadaniu wydruku lub po ostatniej zmianie w ustawieniach komunikacyjnych. Wyłącz drukarkę i poczekaj pięć sekund przed ponownym włączeniem. Po uruchomieniu upewnij się, czy została wykonana procedura autotestu przed ponowną próbą drukowania. (Nie powinny migać żadne kontrolki. Niektóre drukarki wyświetlają słowo **Gotowy** lub podświetlają kontrolkę gotowości, zwykle w kolorze zielonym.)
- 5. **Wydrukuj etykietę próbną sterownika:** W przypadku pierwszego zadania drukowania po krokach 1 do 4 użyj funkcji sterownika drukarki Seagull **Drukuj etykietę próbną**:
	- a. Kliknij przycisk **Start** systemu Windows.
	- b. Wybierz pozycję **Ustawienia**, a następnie opcję **Drukarki**. Wyświetlony zostanie folder **Drukarki**.
	- c. Kliknij prawym przyciskiem myszy drukarkę, której ustawienia chcesz zmienić i wybierz opcję **Właściwości**. Zostanie otwarte okno dialogowe **Właściwości**.
	- d. Kliknij zakładkę **Ogólne**.
	- e. Kliknij przycisk **Drukuj stronę testową**.

Jeżeli żadna etykieta (nawet pusta) nie wyjdzie i/lub uzyskasz komunikat błędu drukarki, przejdź do kroku 11. W przeciwnym razie przejdź do kroku 6.

6. **Wydrukuj tekst z aplikacji:** Utwórz etykietę w aplikacji. Użyj wyłącznie czcionek przechowywanych w drukarce, a nie czcionek Windows TrueType. Jeżeli ten test zadziała, a nie musisz wykorzystywać grafiki lub czcionek TrueType na etykiecie, wówczas powinno być możliwe przygotowanie żądanego projektu etykiety i rozpoczęcie pracy.

7. **Wydrukuj niewielką grafikę z aplikacji:** Dodaj niewielki element graficzny do etykiety oraz jedną literę napisaną czcionką TrueType (np. Arial lub Times New Roman). Wielkość czcionki powinna być niewielka, około 12 pt.

Jeżeli tekst napisany czcionką TrueType i grafika nie drukują się, może występować konieczność aktualizacji oprogramowania lub rozbudowy pamięci drukarki. Patrz instrukcja obsługi drukarki w celu uzyskania dodatkowych informacji.

- 8. **Wydrukuj większą grafikę z aplikacji:** Zwiększ rozmiar punktowy czcionki TrueType i spróbuj wydrukować cały wyraz lub więcej tekstu napisanego czcionką TrueType, zamiast tylko jednej litery. Jeżeli to zadziała, wówczas należy spróbować wydrukować całość grafiki wymaganej na etykiecie.
- 9. **Zdiagnozuj braki pamięci drukarki:** Jeżeli tekst napisany czcionką TrueType lub grafika bitmapowa drukuje się bez zarzutu, ale wydruk zostaje przerwany równo wzdłuż etykiety, oznacza to, że jest zbyt mało pamięci, aby wydrukować żądaną ilość grafiki. Skontaktuj się ze sprzedawcą drukarki w celu rozbudowy pamięci.

W odróżnieniu od przerwania wydruku wspomnianego w poprzednim akapicie, jeżeli drukarka przesyła niepoprawne dane etykiety, uszkodzone obrazy graficzne lub w ogóle nie drukuje etykiety, każdy z tych objawów może oznaczać brak pamięci. Jednak jeżeli używasz portu szeregowego, może to oznaczać problem ze sterowaniem przepływem (handshaking), wg opisu w kroku 10. (Zawsze wyłączaj drukarkę po wystąpieniu takiego błędu).

10. **Zdiagnozuj problemy ze sterowaniem przepływem portu szeregowego:** Jeżeli korzystasz z portu szeregowego i zadanie drukowania zostaje zatrzymane i/lub pojawia się komunikat błędu komunikacyjnego po pomyślnym przesłaniu pewnych danych do drukarki, może to oznaczać problem ze sterowaniem przepływem.

Sprawdź to, zmniejszając szybkość wydruku. Na przykład drukując przy szybkości 9600 bodów, spróbuj wykonać testowe zadanie drukowania przy szybkości 1200 bodów, a nawet mniejszej. (Dokonaj identycznych zmian w ustawieniach portu w systemie Windows i w drukarce).

Jeżeli zmniejszenie szybkości przesyłania danych wyeliminowało problem lub opóźniło wystąpienie problemu podczas zadania drukowania, wówczas należy dokonać zmiany ustawień sterowania przepływem. Spróbuj zmienić sterowanie przepływem z **programowego (Xon/Xoff)** na **sprzętowe** (lub odwrotnie). Upewnij się, że stosujesz kabel umożliwiający drukarce użycie opcji **sprzętowego** sterowania przepływem. (Patrz instrukcja obsługi drukarki).

 $\_$  , and the set of the set of the set of the set of the set of the set of the set of the set of the set of the set of the set of the set of the set of the set of the set of the set of the set of the set of the set of th

- 11. **Zdiagnozuj problemy z kablem portu szeregowego:** Jeżeli operacja **Drukuj etykietę próbną** zakończy się niepowodzeniem, a korzystasz z portu szeregowego, możesz sprawdzić, czy istnieje problem z okablowaniem poprzez tymczasowe wyłączenie sterowania przepływem (handshaking).
	- a. Sprawdź, czy ustawienia komunikacyjne drukarki są zgodne z ustawieniami portu w systemie Windows.
	- b. Sprawdź, czy używasz kabla bezmodemowego, w przeciwieństwie do kabla szeregowego prostego.
	- c. Zmień ustawienia sterowania przepływem w systemie Windows dla portu szeregowego na **Brak**. Następnie wyłącz drukarkę na pięć sekund i włącz ponownie.
	- d. Po zakończeniu autotestu przez drukarkę powtórz niewielkie zadanie wydruku.

Zadanie wydruku zakończone powodzeniem potwierdza, że kabel jest niezgodny z systemem sterowania przepływem (handshaking). Określ, jaki jest problem z kablem. Napraw go, a następnie przełącz z powrotem na **programowe (Xon/Xoff)** lub **sprzętowe** sterowanie przepływem.

- 12. **Zdiagnozuj inne problemy:** Jeżeli wciąż nie można drukować, jest bardzo prawdopodobne, że:
	- Posiadasz inne urządzenie konkurujące o przerwanie lub adres wejścia/wyjścia z portem komunikacyjnym.

lub

• Zaawansowane ustawienia systemu Windows są niepoprawnie skonfigurowane.

W obu przypadkach należy skontaktować się z dostawcą komputera lub własnym firmowym działem pomocy technicznej w celu uzyskania porady.

Inne możliwe problemy:

- Nieprawidłowy (lub niepoprawnie skonfigurowany) kabel szeregowy drukarki. Na przykład, prosty, trójżyłowy kabel bezmodemowy nie umożliwia drukowania z systemu Windows, jeżeli sterowanie przepływem nie zostanie ustawione na **Brak**.
- Kabel drukarki jest podłączony do niewłaściwego portu komputera.
- Uszkodzony port drukarki w komputerze lub drukarce.
- Drukarka jest wyłączona lub pracuje w trybie off-line.
- Port komunikacyjny komputera może powodować konflikt z innym urządzeniem w komputerze.

Aby znaleźć rozwiązanie, należy po kolei eliminować powyższe problemy.

# <span id="page-43-1"></span><span id="page-43-0"></span>**Załącznik B: Pomoc techniczna**

W razie wątpliwości po przeczytaniu niniejszej instrukcji i systemu pomocy, można kontaktować się z Działem Pomocy Technicznej firmy Seagull pod poniższymi numerami telefonu i adresami poczty elektronicznej. Zapytania dot. pomocy technicznej przesyłane faksem są obsługiwane drogą faksową. Zapytania dot. pomocy technicznej przesyłane przez Internet są obsługiwane drogą internetową.

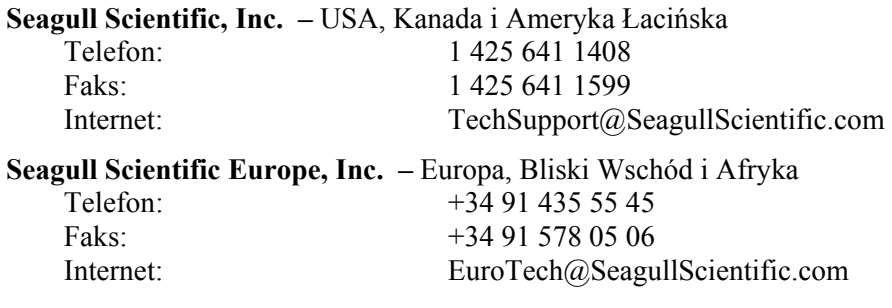

#### **Seagull Scientific Asia-Pacific, Inc.**

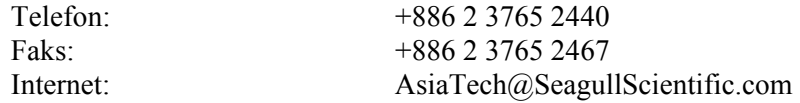

#### **Seagull Scientific: Biuro filii w Japonii**

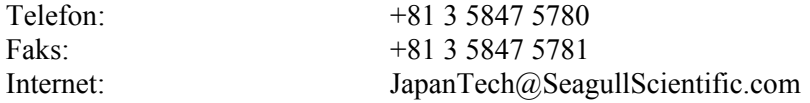

#### **Uwaga:**

Pomoc techniczna dotycząca skryptów Visual Basic jest ograniczona. W celu uzyskania informacji o ograniczeniach obsługi, patrz *Technical Support, A Note on Technical Support for Visual Basic Scripting (Pomoc techniczna, Uwaga na temat pomocy technicznej dotyczącej skryptów Visual Basic)* w pomocy programu BarTender.

### **Aby móc korzystać z pomocy technicznej, musisz zarejestrować program**

Zarejestruj swój produkt w Internecie pod adresem:

*[www.seagullscientific.com/html/registration.htm](http://www.seagullscientific.com/html/registration.htm)*

*Jeśli użytkownik nie zarejestruje swojego produktu, nie będzie otrzymywał pomocy technicznej.*

 $\_$  , and the set of the set of the set of the set of the set of the set of the set of the set of the set of the set of the set of the set of the set of the set of the set of the set of the set of the set of the set of th

### **Podczas telefonowania** *musisz* **znajdować się przy komputerze**

W przypadku telefonowania do Działu Pomocy Technicznej bardzo ważne jest, aby korzystać z aparatu znajdującego się przy komputerze obsługującym program BarTender. Ułatwia to udzielenie pomocy przez personel Działu Pomocy Technicznej.

# <span id="page-45-0"></span>**Indeks**

### **A**

Access, 14 administracja Web Print Server, 24 administracja witryny Web Print Server, 24 adres internetowy Seagull Scientific, 39 aktualizacje sterowników, 26 aktywacja, 1, 3, 5

### **B**

baza danych konfigurowanie połączenia, 15 odczyt danych, 12, 14

### **C**

czas jako dane etykiety, 12 czcionki programowe, 31

### **D**

dane na ekranie, 12 data jako dane etykiety, 12 drukarka wybór, 8 drukowanie diagnostyka, 33 etykiety próbnej, 33, 34 wskazówki umożliwiające zwiększenie wydajności, 30 drukowanie etykiet, 17 drukowanie formatu PDF, 23

#### **E**

ekran. *Patrz* okno dialogowe. etykiety drukowanie, 17 Excel, 14

### **F**

format etykieta. *Patrz* formaty etykiet. formaty etykiet dostarczone przez Seagull Scientific, 17 funkcja wyszukiwania,Web Print Server, 23 istniejące, 17 tworzenie, 8 utworzone wcześniej, 17

#### **G**

grafika import, 16

#### **H**

handshaking portów szeregowych, 30 w portach szeregowych, 35, 36 HASP, 2

#### **I**

import obrazów, 16 instalacja aplikacji Web Print Server, 4 klucza zabezpieczającego, 2

narzędzia Seagull License Server, 3 programu BarTender, 4 sterowników drukarek Seagull w systemie Windows, 25 instalacja sterownika kreator Seagull Driver Wizard, 25 inteligentne etykiety. *Patrz* RFID. istniejące formaty etykiet, 17

### **K**

kabel bezmodemowy, 29, 36 kabel szeregowy prosty, 29, 36 kable szeregowe, 29 kasowanie obiektu, 12 klucz zabezpieczający, 1, 2 kod kreskowy przesuwanie, 11 tworzenie, 10 zmiana rozmiaru, 11 zmiana symboli, 15 konflikt przerwań lub adresu wejścia/wyjścia, 36 kontakt z Seagull Scientific. *Patrz* Seagull Scientific, kontakt kopiowanie obiekt etykiety, 11 Kreator aktywacji, 3 Kreator dodawania bazy danych, 15 Kreator nowego formatu, 8 Kreator źródła danych, 13

#### **L**

licencja. *Patrz* Seagull License Server. lista zadań tworzenie/modyfikowanie w programie Commander, 21 uruchamianie, 22

#### **M**

 $\_$  , and the set of the set of the set of the set of the set of the set of the set of the set of the set of the set of the set of the set of the set of the set of the set of the set of the set of the set of the set of th

marginesy strona, 9 materiał, 9 materiał etykiety, 9 Microsoft Access, 14 Microsoft Excel, 14 Microsoft SQL Server, 14

#### **N**

numery telefonów do Seagull Scientific, 39

#### **O**

obiekt RFID tworzenie, 10 obiekt tekstowy tworzenie, 10 zmiana wysokości, 11 obiekty i czcionki przechowywane w pamięci drukarki, 31 obrazy import, 16 ODBC odczyt danych, 12, 14 odczyt danych etykiety z bazy danych, 12, 14 okno. *Patrz* okno dialogowe. okno dialogowe Drukuj, 8, 17 komunikaty kwerend,Web Print Server, 24 Modyfikuj wybrany obiekt, 16 Modyfikuj wybrany obiekt kodu kreskowego, 15 Modyfikuj wybrany obraz, 16 Ustawienia bazy danych, 17 Ustawienia strony, 8 okno dialogowe (Commander)

Opcje zadania, 21 OLE DB, 12, 14 opcja Identyczne kopie etykiety, 17 Oracle, 14 orientacja, 9

#### **P**

parametry portu szeregowego drukarka, 28 Windows, 29 połączenia szeregowe, 26 połączenie Ethernet lepsze niż RS-232, 26, 30 pomoc informacje o narzędziu Seagull License Server, 3 pomoc kontekstowa, 19 pomoc techniczna, 39 port równoległy lepszy niż RS-232, 26, 30 port szeregowy parametry, 27 port szeregowy RS-232, 27, 30 port USB, 2, 3 lepszy niż RS-232, 26, 30 pozycja zmiana pozycji obiektu, 11 program Commander, 1 najczęstsze procedury, 21 przesuwanie obiektu, 11 przybornik, 18

### **R**

rejestrowanie programu BarTender, 40 RFID, 1 rozmiar etykiet. *Patrz* rozmiar etykiety. papier, 9 rozmiar etykiety określanie, 8

### **S**

SAP odczyt danych, 12, 14 schowek, 11, 12 Seagull License Server, 1 instalacja, 3 Seagull Scientific kontakt, 39 SQL server, 14 sterowanie przepływem w portach szeregowych, 30, 35, 36 Symbole, 15 system pomocy uzyskiwanie pomocy, 18 szerokość etykiet, 10

### **T**

tryb demonstracyjny, 2 tworzenie nowego formatu, 8 tworzenie obiektów import obrazów, 16

#### **U**

uchwyty, 11 usługa Windows Seagull License Server uruchamiany jako usługa Windows, 19 usuwanie obiektu, 12 usuwanie sterownika, 26 uzyskiwanie pomocy, 18

#### **V**

Visual Basic, 12, 19

#### **W**

wcześniej zaprojektowane formaty etykiet, 17 Web Print Server, 1, 4, 23, 24 wersja Enterprise Print Server., 1, 4, 23 wersje programu BarTender. *Patrz* wersje Enterprise. wersje Enterprise, 2, 3 wklejanie obiekt etykiety, 11 właściwości obiektów etykiet, 16 wymazywanie obiektu, 12 wysokość etykiet, 10 zmiana kodu kreskowego, 11 zmiana obiektu tekstowego, 11 wyszukiwanie formaty etykiet, Web Print Server, 23

### **Z**

 $\_$  , and the set of the set of the set of the set of the set of the set of the set of the set of the set of the set of the set of the set of the set of the set of the set of the set of the set of the set of the set of th

zadania na liście zadań usuwanie, przenoszenie i porządkowanie, 21 zaznaczanie obiekty, 11

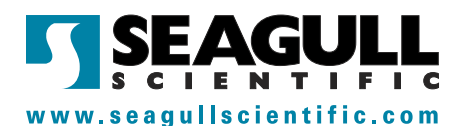

### Seagull Scientific, Inc. (World Headquarters)

Bellevue, WA, USA

Sales: 1 425 641 1408 (International) 1 800 758 2001 (USA & Canada) sales@seagullscientific.com

Fax: 1 425 641 1599 Tech Support: 1 425 641 1408

Madrid, Spain

Sales: +34 91 435 25 25 (Main) +44 1926 428746 (UK Branch) eurosales@seagullscientific.com

Fax: +34 91 578 05 06 Tech Support: +34 91 435 55 45

Taipei, Taiwan Sales: +886 2 3765 2440 (Main) asiasales@seagullscientific.com

Fax: +886 2 3765 2467 Tech Support: +886 2 3765 2440

Tokyo, Japan Branch Scientific Japan Branch Scientific Japan Branch Science Japan Branch Science Japan Branch Science Japan Branch Science Japan Branch Science Japan Branch Science Japan Branch Science Japan Branch Science Sales: +81 3 5847 5780 (Main) japansales@seagullscientific.com

Fax: +81 3 5847 5781 Tech Support: +81 3 5847 5780

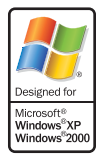

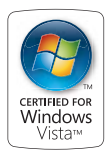

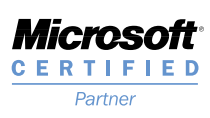

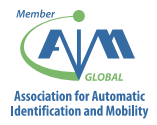

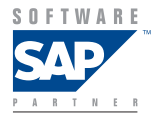